# Handbuch Arylic Up2sream Plate Amp 2.1

```
1 Arylic Up2Stream Plate Amp 2.1 
2 Inhalt der Packung
3 Schnittstelle
4 Bedienung
5 Technische Daten
6 Dokumente / Ressourcen
```
6.1 Referenzen

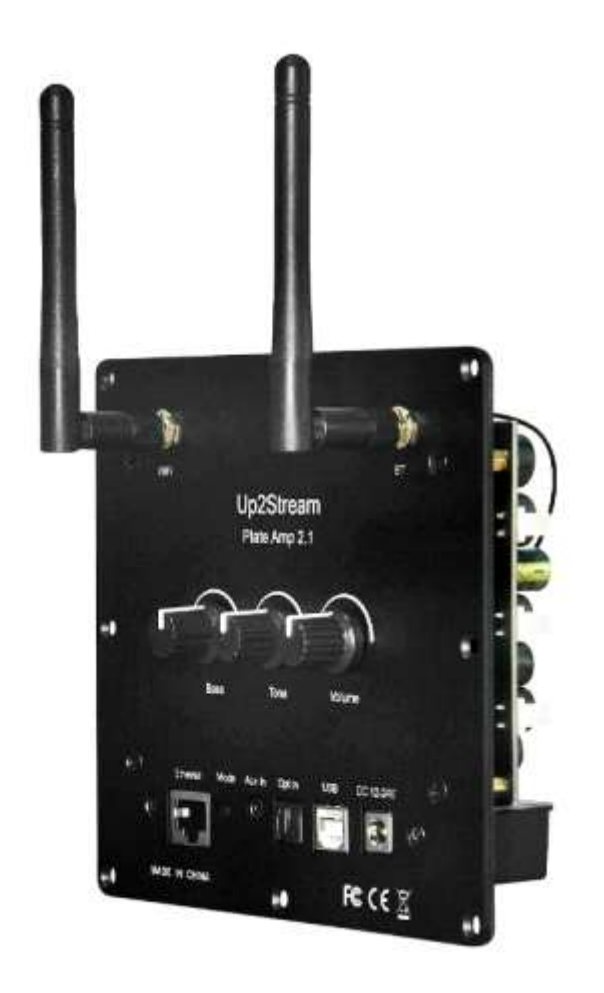

#### Einführung

Up2Stream Plate AMP 2.1 ist ein WiFi- und Bluetooth 5.0 2.1-Kanal-Plattenverstärker, mit dem Sie ganz einfach Ihre eigenen, kabellosen Streaming-Lautsprecher bauen. Up2Stream Plate AMP 2.1 ist ein Vollbereichs-Einbau-Verstärker der Klasse D und bietet 50 W L&R-Kanäle und 100 W Subwoofer, 3,5 mm Aux-Eingang, optischen Eingang, USB-Eingang für PC-Anschluss,Lautstärke-, Klang- und Bass-Drehknopf zur Klangeinstellung. Sobald Sie mit Ihrem Heimnetzwerk verbunden sind, können Sie mit unserer4Stream-App Musik von Ihrem Handy, NAS

oder von Online-Streaming-Diensten wie Spotify, Deezer,Tidal, Qobuz und mehr. Mit mehreren Geräten können Sie ein Multiroom-Audiosystem bilden und in jedem Raum die gleiche Musik abspielenin jedem Raum synchron abspielen oder unterschiedliche Musik in verschiedenen Räumen wiedergeben.

#### What's in the Box

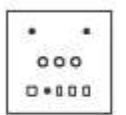

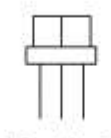

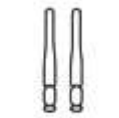

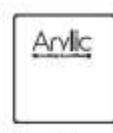

Up2Stream Plate AMP 2.1 x1

Internal Speaker Cable x3

Antenna x2

**User Manual** 

Interface

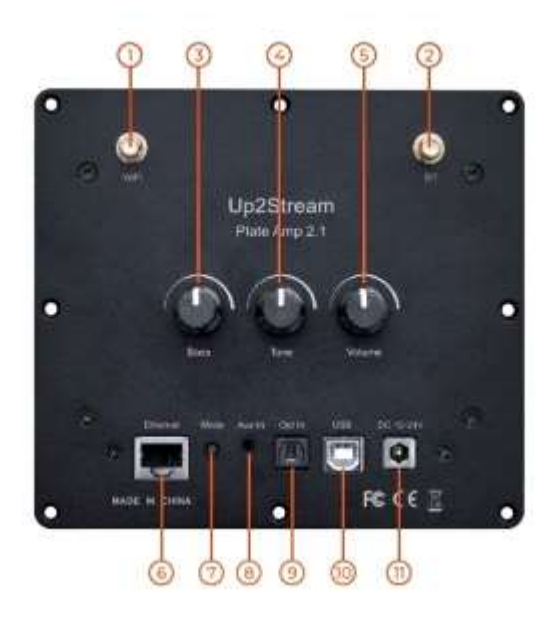

1. WiFi-Antenne: Buchse Für den Anschluss der Antenne zum Empfang des WiFi-Signals.

2. BT-Antenne: Buchse Zum Anschließen der Antenne für den Empfang von Bluetooth-Signalen.

3. Bass: Regler Regler zum Ändern des Basspegels.

4. Tone: Drehregler zum Ändern des Höhenpegels.

5. Lautstärke: Drehregler zum Ändern der Lautstärke. Drücken, um die Eingangsquelle zu wechseln.

6. Ethernet-Anschluss: Für die Netzwerkverbindung mit einem RJ45- Kabel.

7. Modus-Taste: Einmal drücken, um die Eingangsquelle zu wechseln. Zweimal schnell drücken, um die WiFi-/Bluetooth-Verbindung zurückzusetzen.Dreimal schnell drücken, um einen Werksreset durchzuführen. Lang drücken, um das Gerät einzuschalten, erneut drücken, um es einzuschalten.

8. Aux-Eingang: Für den Anschluss von analogen Audiosignalen mit einem 3,5-mm-auf-3,5-mm- oder 3,5-mm-auf-Cinch-Kabel. 9. Opt-in: Für den Anschluss des digitalen Audiosignals über ein

#### optisches/Toslink-Kabel.

10. USB-Anschluss: Für den Anschluss an einen PC-Toast als USB-DAC oder zur Verwendung unseres DSP-Tools ACPWorkbench. 11. DC-Anschluss: Zum Anschluss des 12V-24V-Netzteils. 1. PH2.0-9P: WPS: Pins für den Anschluss des externen ModusTaste W-LED, B-LED, L-LED, U-LED: Stifte für den Anschluss der externen LED-

Statusleuchte KEY: Verwendete Stifte für den Anschluss der externen Tastenplatine IR: Stifte für den Anschluss des externen IR-Empfängers

- 2. SW -/+: Subwoofer-Lautsprecherbuchse
- 3. L -/+: Linke Kanal-Lautsprecherbuchse
- 4. R -/+: Lautsprecherbuchse für den rechten Kanal

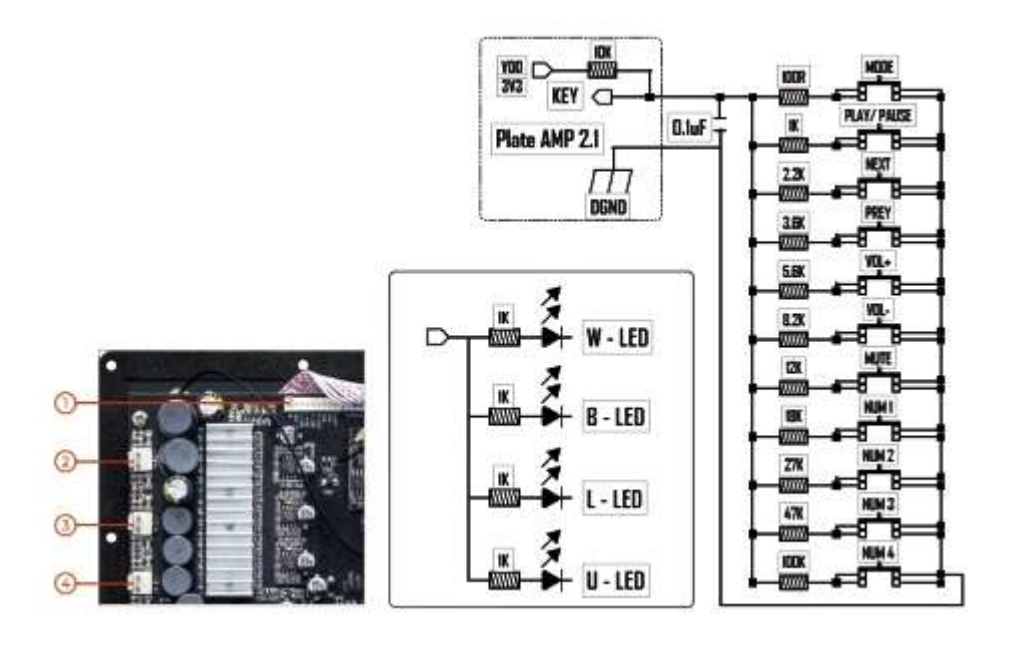

### Verwendung

App herunterladen

Laden Sie die 4STREAM-Anwendung aus dem App Store für iOS-basierte Geräte oder aus dem Google Play Store für Android-basierte Geräte herunter.

# Erstmalige Verwendung & BLE WiFi Setup

1. Schalten Sie das Gerät ein.

2. Vergewissern Sie sich, dass Ihr Handy über 2.4G mit Ihrem Heimnetzwerk verbunden ist und dass GPS und Bluetooth eingeschaltet sind.

3. Öffnen Sie die 4Stream APP und warten Sie auf die Geräteerkennung. Dies dauert ein paar Sekunden.

4. 4Stream fordert Sie auf, die Anzeige zu überprüfen. Das Gerät hat keine LED-Leuchte, klicken Sie einfach auf "die Anzeige blinkt". 5. Bei Android-Geräten wird das System um die Erlaubnis bitten, GPS-Daten und Dateispeicher zu verwenden, bitte klicken Sie auf

Akzeptieren, um fortzufahren. Diese GPS-Erlaubnis wird von Google für die BLE-Nutzung eingerichtet. Sobald die Einrichtung abgeschlossen ist, können Sie in den Systemeinstellungen die Berechtigung deaktivieren. Die Dateispeicher-Erlaubnis ermöglicht 4Stream den Zugriff auf Ihre mp3-Dateien, die auf Ihrem Handy gespeichert sind. 6. Die 4Stream APP listet alle für die Einrichtung verfügbaren Geräte auf, wählen Sie das gewünschte aus. 7. Die 4Stream APP fordert Sie dann auf, das Netzwerk auszuwählen, mit dem sich das Gerät verbinden soll. Wählen Sie das, zu dem Sie verbinden möchten. 8. Geben Sie nun ein Passwort für Ihr Netzwerk ein. Wenn dies nicht das Netzwerk ist, mit dem sich das Gerät verbinden soll, können Sie es auf das gewünschte ändern. 9. Nun können Sie den Namen des Geräts ändern. Sie können einen voreingestellten Namen wählen oder Ihren eigenen eingeben. 10. Nachdem Sie den Namen des Geräts festgelegt haben, wird es in der Geräteliste in der 4Stream APP angezeigt und Sie können mit dem Musik-Streaming beginnen.

Wenn Sie zu einem anderen Router wechseln oder das Passwort des angeschlossenen Routers geändert wurde, drücken Sie bitte schnell im WiFi-Modus zweimal die Mode-Taste, um die WiFi-Verbindung zurückzusetzen.

### Verbindung über LAN

Schließen Sie das RJ45-Kabel an den Ethernet-Anschluss an, das Gerät verbindet sich automatisch mit Ihrem Heimnetzwerk und wird in der App in etwa 10 Sekunden angezeigt. (Hinweis: Ihr Mobiltelefon und das Gerät müssen sich im selben Netzwerk befinden).

### Bluetooth

Um Bluetooth zu verwenden, schalten Sie über die 4Stream APP oder durch Drücken des Lautstärkereglers oder der Modustaste auf Bluetooth um. Dann suchen Sie das Bluetooth-Gerät SoundSystem\_XXXX in den Bluetooth-Einstellungen Ihres Telefons und koppeln Sie es. Wenn Sie den Gerätenamen geändert haben, wird "SoundSystem" zu dem von Ihnen geänderten Gerätenamen.

#### USB-Audio

Schalten Sie das Gerät ein und schließen Sie es mit einem USB-Kabel an Ihren PC an. Der PC erkennt automatisch eine USB-Soundkarte Karte. Wenn Sie diese als Systemaudio-Ausgang auswählen, sendet der PC den Audioausgang in digitaler Form (44,1kHz/16bits) an das Gerät. Sie können Audio über Multiroom-Funktionen an andere Up2Stream-Geräte streamen. Hinweis: Es gibt eine Verzögerung von etwa 3 Sekunden für Multiroom-Slave-Geräte.

### Multiroom-Funktion

Sie können in der 4Stream APP mehrere Geräte zu einer Multiroom/ Multizone gruppieren. Klicken Sie einfach auf das + Symbol auf einem der Geräte und wählen Sie andere Geräte als Slave-Geräte aus. Das

Master-Gerät kann dann Musik streamen und sich mit allen Slave-Geräte in verschiedenen Räumen synchronisieren.

### Web Player Schnittstelle

Geben Sie die IP-Adresse des Geräts in einen Webbrowser ein und Sie können auf die Webplayer-Schnittstelle zugreifen. Im Webplayer können Sie das aktuelle Lied abspielen/ anhalten, zum vorherigen oder nächsten Lied wechseln, die Lautstärke regeln, auf die voreingestellten Lieder zugreifen, die Sie in der 4Stream APP definiert haben, die Internetradio-URL eingeben, um Radio zu hören, die WLAN-Verbindung einrichten, eine statische IP-Adresse einrichten, manuelles Firmware-Update und Zurücksetzen auf Werkseinstellungen ausführen.

Sie können die IP-Adresse des Geräts in der 4Stream-App überprüfen, Klicken Sie auf das Symbol für die Geräteeinstellungen und wählen Sie Lautsprecher-Info. Wenn Sie WLAN in dieser Schnittstelle einrichten möchten, verbinden Sie dieses Gerät (SSID: SoundSystem\_xxxx) direkt mit Ihrem Telefon/PC-WLAN. Die Standard-IP-Adresse lautet 10.10.10.254. \*\*\*Das Standard-Passwort ist admin.

## Firmware-Aktualisierung

Die Anwendung benachrichtigt Sie in der App, wenn eine neue Firmware verfügbar ist. Es wird empfohlen, die Firmware zu aktualisieren, sobald sie verfügbar ist, da dadurch nicht nur Fehler behoben oder die Leistung verbessert, sondern auch neue Funktionen und Dienste hinzugefügt werden können.

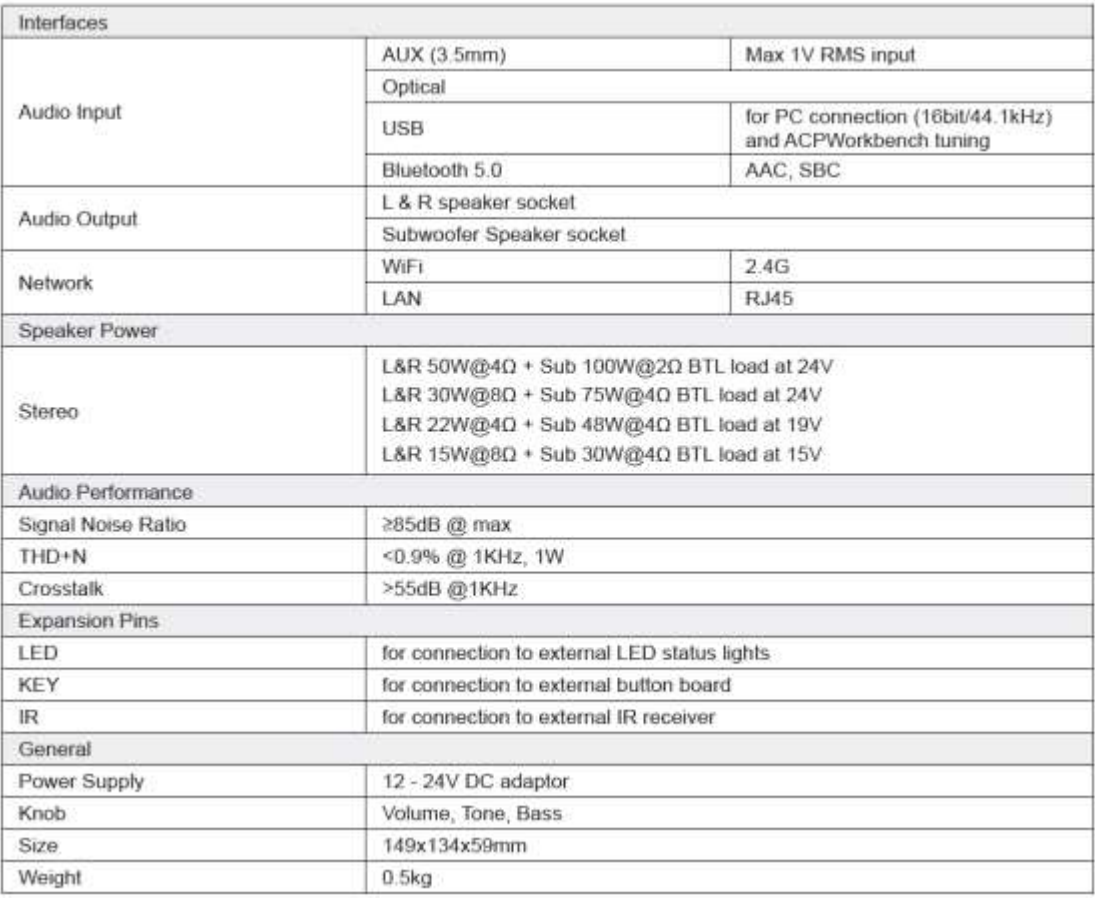